## How to adjust active power for Deye microinverters

## 1, Login to the APP of "Solarman Business"

Before process, please ensure your solarman account has obtained the permission to "modify equipment information". If needed, please contact Deye via service@deye.com.cn

| 2:24                                        | <b>::!!</b> 4G <b>89</b> | 2:43                                     |                     | ::!! 4G 87)    |
|---------------------------------------------|--------------------------|------------------------------------------|---------------------|----------------|
| ල Dashl                                     | ooard +                  | Cancel                                   | More                | Done           |
| Q Se                                        | arch                     | Please select the t                      | ype of device you n | eed to display |
| 🕺 My Watchlist                              | >                        | <ul><li>Inverter</li><li>Meter</li></ul> |                     |                |
| Device Library Logge                        | r • >                    | Module                                   |                     |                |
| All Quantity: 2281523                       |                          | Combiner Box                             | (                   |                |
| <ul> <li>Online</li> <li>Offline</li> </ul> |                          | Weather Stati                            | on                  |                |
| 303154 19783<br>Click to se                 |                          | Microinverter                            |                     |                |
|                                             | -                        | Battery                                  |                     |                |
| Total Plants <b>122490</b> >                |                          | Repeater                                 |                     |                |
| Incomplete Plants (?)                       | <b>2400</b> >            | 🗌 Fan                                    |                     |                |
| 🤝 Offline 🕐                                 | <b>86884</b> >           | EPM                                      |                     |                |
| Partially Offline ?                         | <b>1762</b> >            | Hybrid Power                             | Cabinet             |                |
| Alert                                       | 907 >                    | Smart Meter                              |                     |                |
|                                             | Check New Features X     | Off-grid invert                          | ter                 |                |
| Dashboard                                   |                          | ·                                        |                     |                |

## 2, Go to the below page and tick the icon of "search" and then input the SN of inverter.

| 2:43                  | 3       |                   | ::!! 4G 87                  |
|-----------------------|---------|-------------------|-----------------------------|
|                       | Plan    | ts <b>Devices</b> |                             |
| Inverter              | Meter   | Microinverter     | Logger =                    |
| Microinv              | verter  |                   | • Offline                   |
| -1                    |         |                   |                             |
| Microinvo             | verter  |                   | <ul> <li>Offline</li> </ul> |
| -1                    |         |                   |                             |
| Microinvo             | verter  |                   | <ul> <li>Offline</li> </ul> |
| -1                    |         |                   |                             |
| Microinv              |         |                   | <ul> <li>Offline</li> </ul> |
| 20020000              |         |                   |                             |
| Microinve             |         |                   | <ul> <li>Online</li> </ul>  |
|                       |         |                   |                             |
| -20928568             |         |                   | <ul> <li>Offline</li> </ul> |
|                       |         |                   | 041:                        |
| Microinv<br>-20928568 |         |                   | <ul> <li>Offline</li> </ul> |
|                       |         |                   | <ul> <li>Offline</li> </ul> |
| Microinv<br>-20928568 |         |                   | • Online                    |
| Dashboard             | Monitor | Alerts Applic     |                             |
| Dashboard             |         | Аюта друго        | adons me                    |

## 3, Tick the upper right corner and then tick "Remote Control".

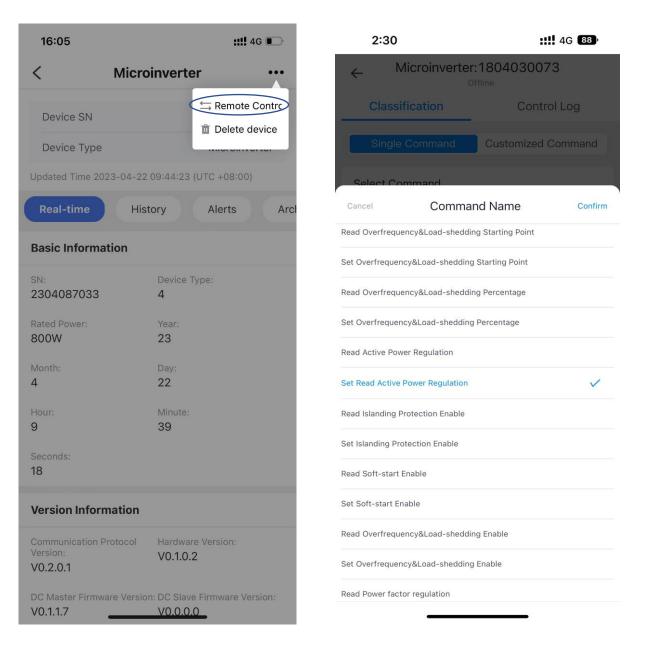

4, For example this 800W microinverter SN of 2304087033, and we can change it to 600W via setting 75% at the "Inputs" below. (800\*0.75=600W)

| 16:06 <b>::!</b> 4G                | ::!! 4G 🔳 |  |  |  |  |  |  |
|------------------------------------|-----------|--|--|--|--|--|--|
| ← Microinverter:2304087033         |           |  |  |  |  |  |  |
| Classification Control Log         |           |  |  |  |  |  |  |
| Single Command Customized Comman   | nd        |  |  |  |  |  |  |
| Select Command                     |           |  |  |  |  |  |  |
| Command Name                       |           |  |  |  |  |  |  |
| Set Read Active Power Regulation 🔹 |           |  |  |  |  |  |  |
| Command Type                       |           |  |  |  |  |  |  |
| Settings                           |           |  |  |  |  |  |  |
| Inputs                             |           |  |  |  |  |  |  |
| 0-100 75 %                         | 6         |  |  |  |  |  |  |
| Timeout 💿                          | _         |  |  |  |  |  |  |
| 1Minute                            | ~         |  |  |  |  |  |  |
| Send Command                       |           |  |  |  |  |  |  |
| Last Command Record                |           |  |  |  |  |  |  |
|                                    |           |  |  |  |  |  |  |